# **How to resubmit a Code Self-Assessment**

27 Steps [View most recent version on Tango.us](https://app.tango.us/app/workflow/bc2c5898-2515-4c7e-bd55-7b584fb1c7e5?utm_source=pdf&utm_medium=pdf&utm_campaign=workflow%20export%20links) [2]

Created by

Creation Date

Last Updated

Emily Moreton

June 7, 2023

June 7, 2023

[Created with](https://tango.us?utm_source=pdf&utm_medium=pdf&utm_campaign=workflow%20export%20links)  $\overline{lango}$  1 of 17

Go to https://acfid.powerappsportals.com/

### **STEP 1**

# **Click on your profile name.**

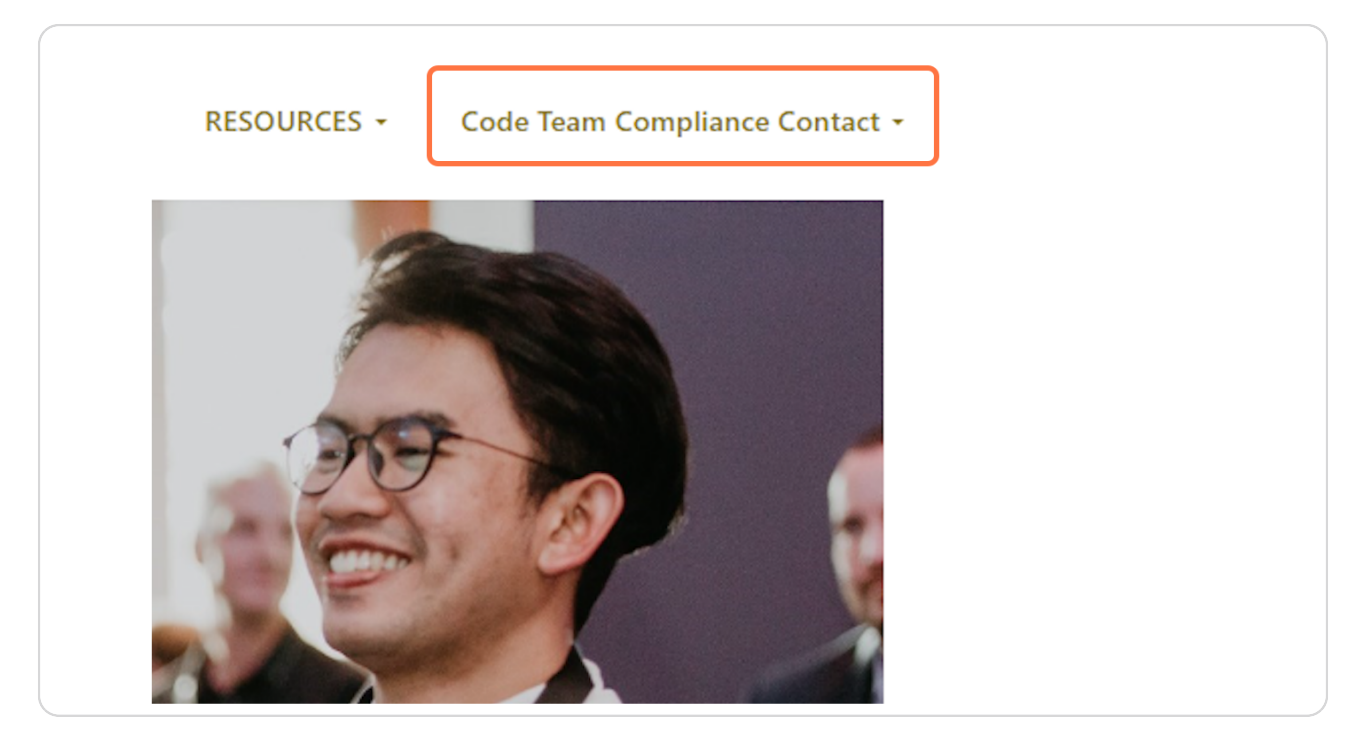

[Created with](https://tango.us?utm_source=pdf&utm_medium=pdf&utm_campaign=workflow%20export%20links)  $\overline{lango}$  2 of 17

#### STEP<sub>2</sub>

### **Click on My Code of Conduct Reports**

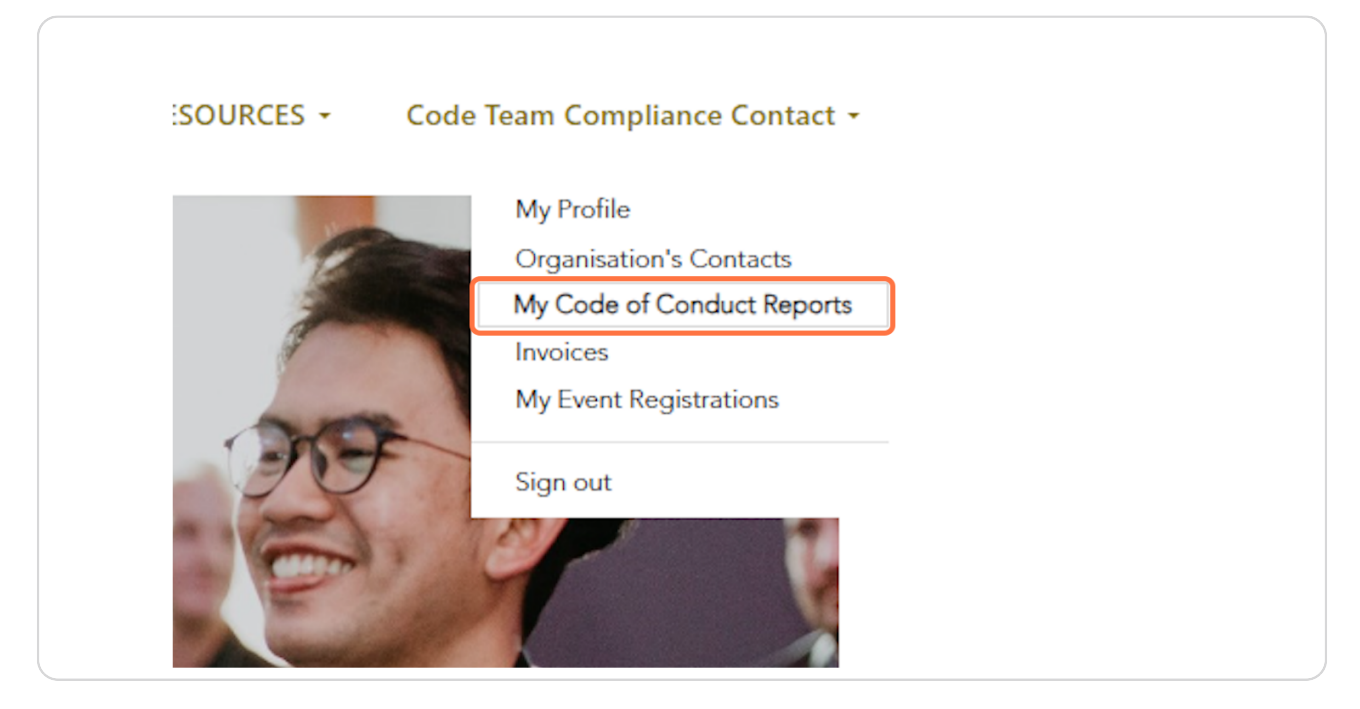

### STEP<sub>3</sub>

### Go to My CSA Submissions

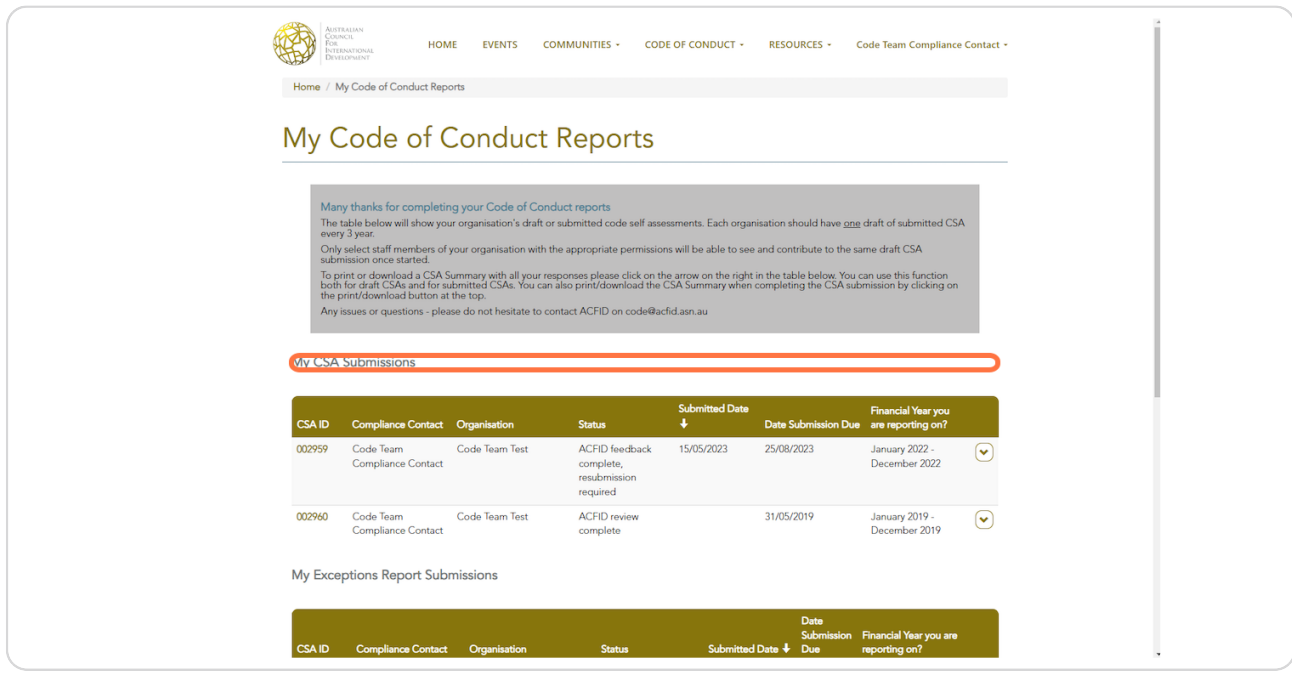

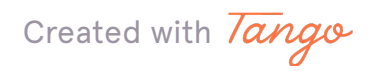

# Look for the CSA with the status 'ACFID feedback complete, resubmission required'.

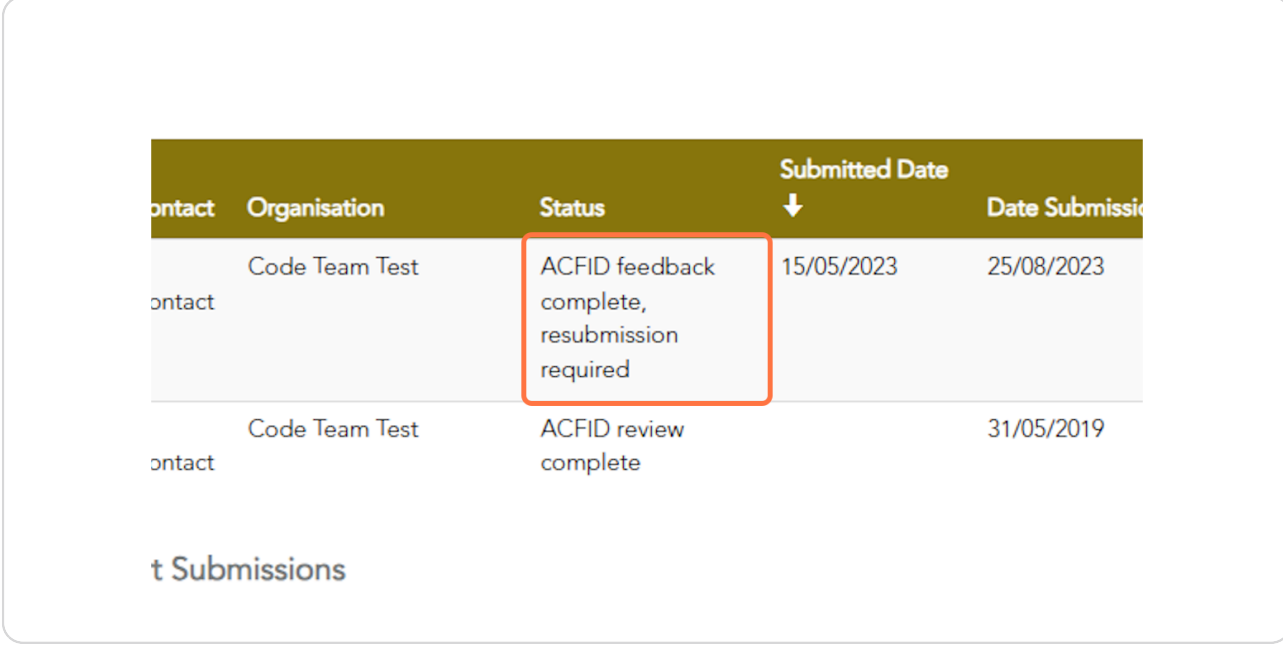

### STEP<sub>5</sub>

### **Click on the arrow and then View**

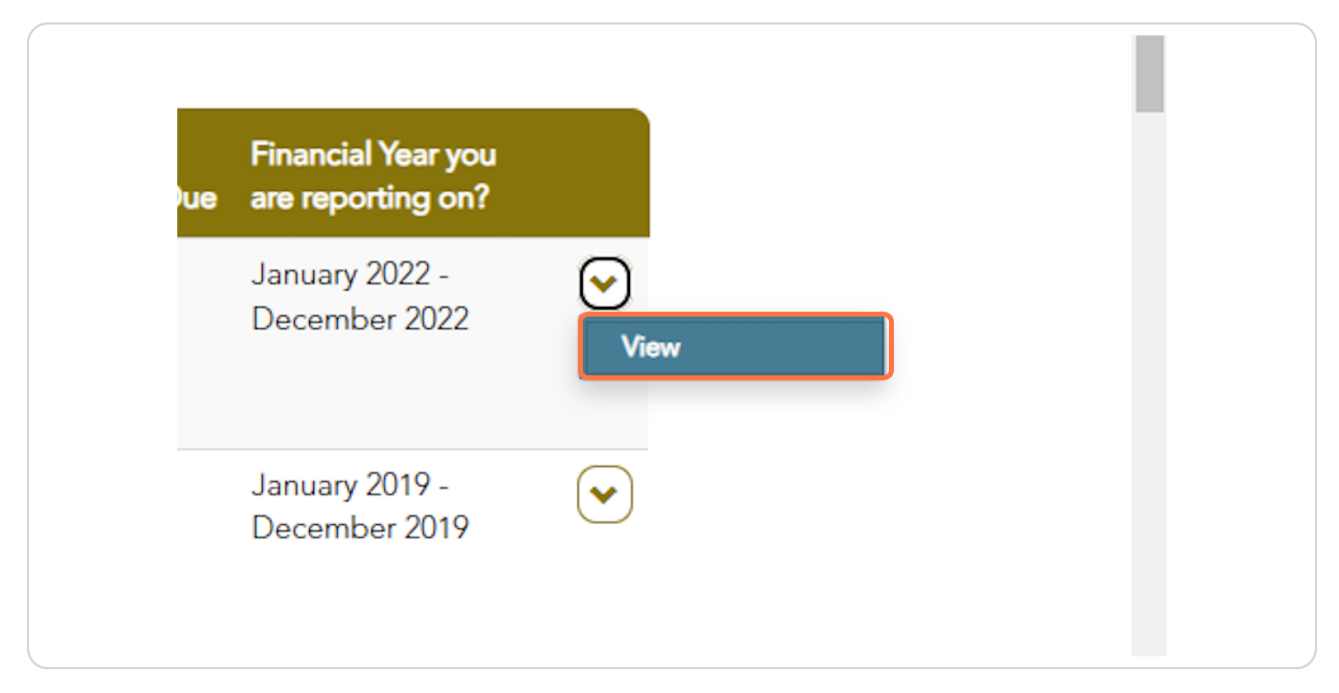

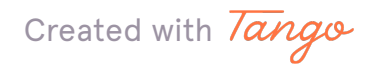

**STEP Q**

**Quality Principles which require resubmission are shown with the status** 'Resubmission required'.

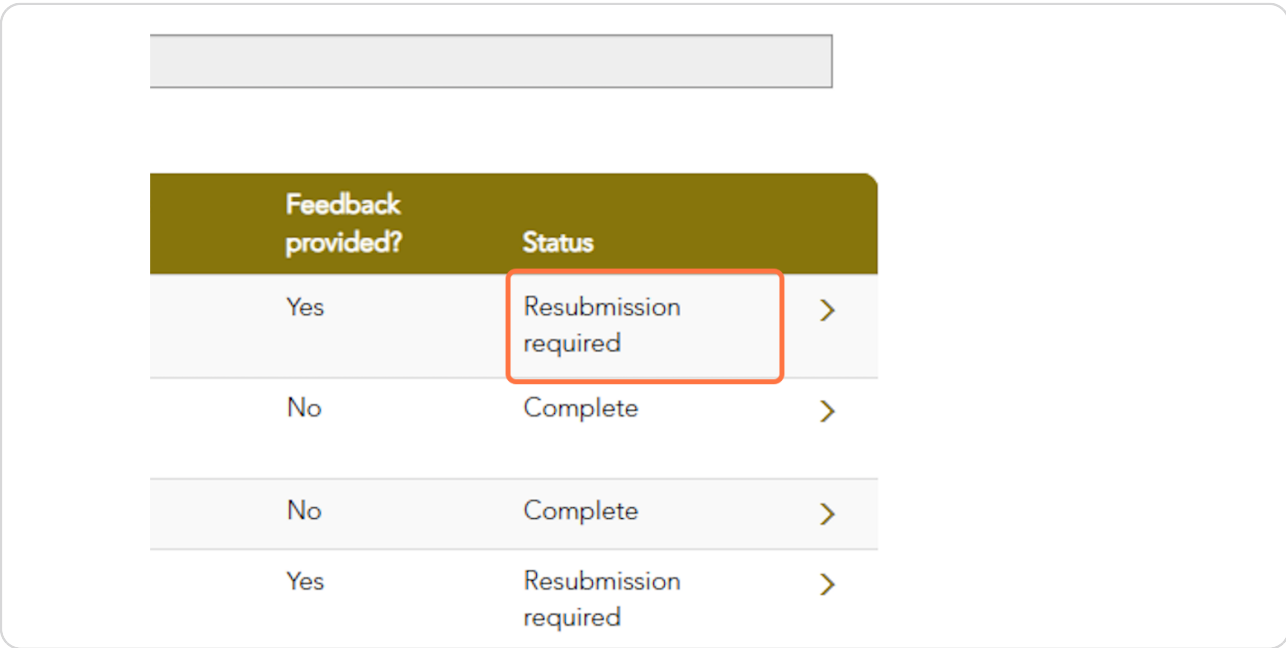

#### **STEP 7**

# **Click on the arrow or Quality Principle #**

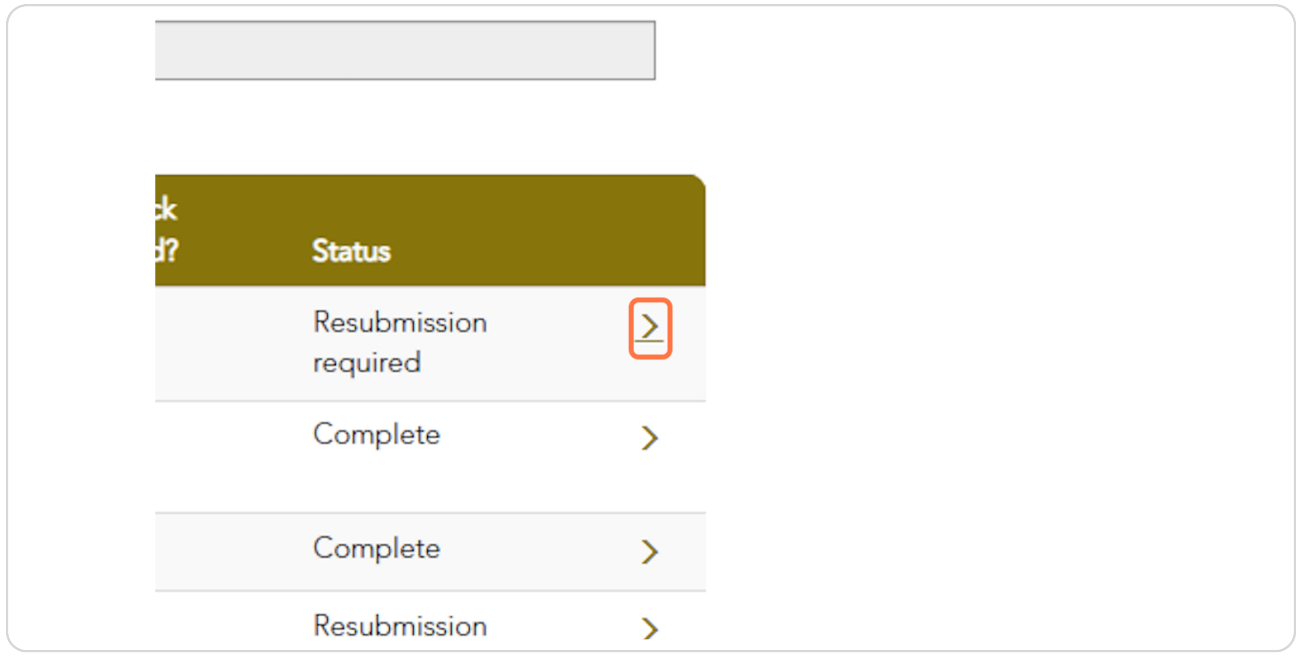

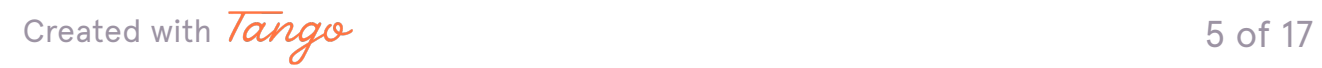

Commitments which require resubmission are shown with the status 'New ACFID feedback complete, resubmission required'.

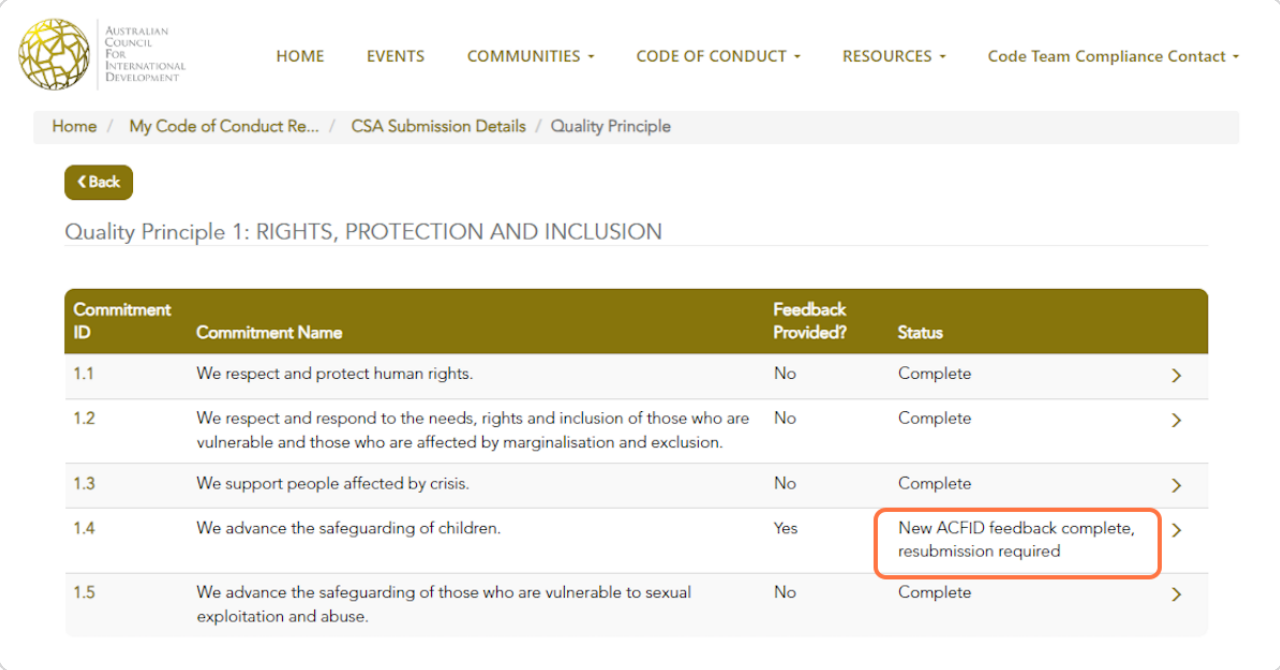

### STEP 9

Sometimes ACFID will provide feedback, but resubmission is not required. This is identified in the 'Feedback provided?' column.

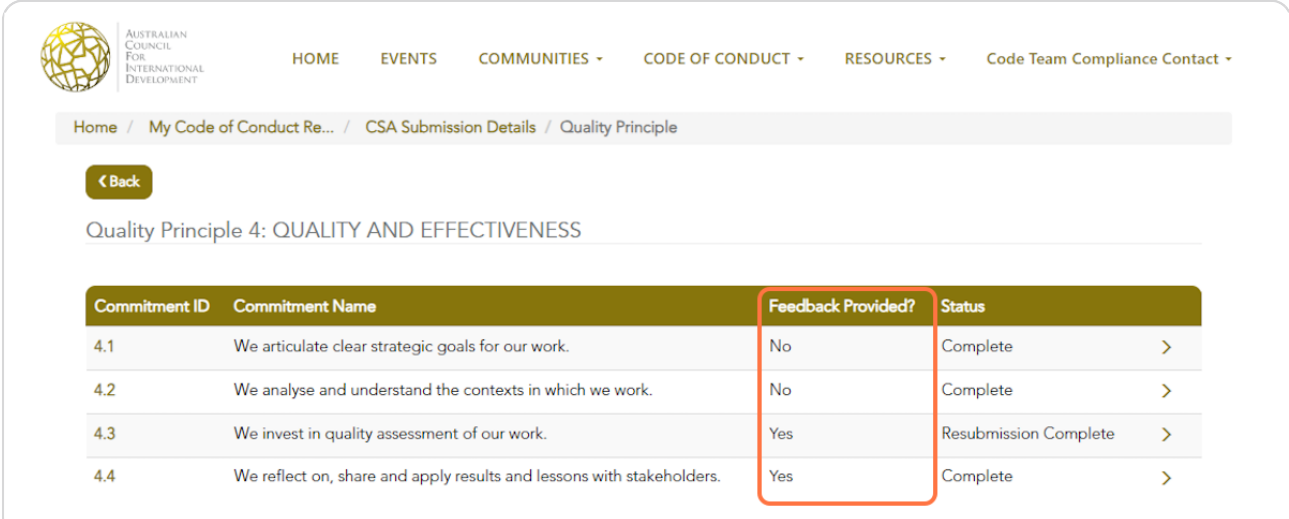

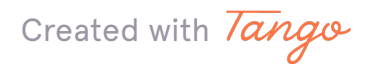

# To see ACFID's feedback click on the arrow or Commitment ID.

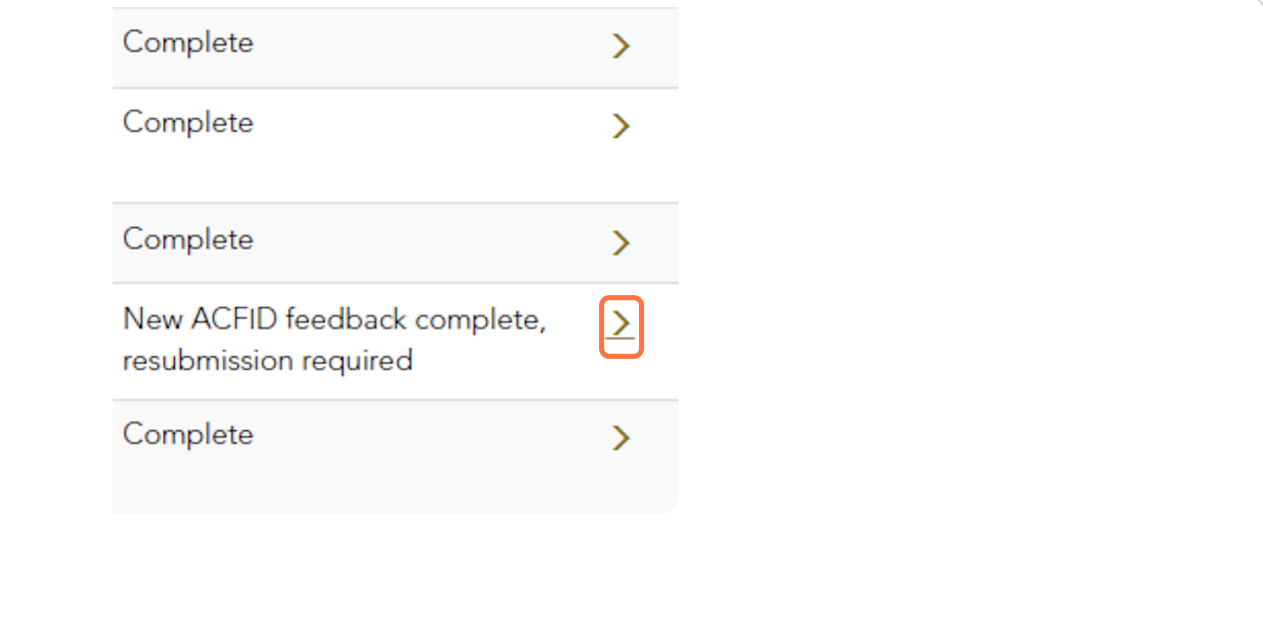

### **STEP 11**

# ACFID's feedback will be visible on the overview page.

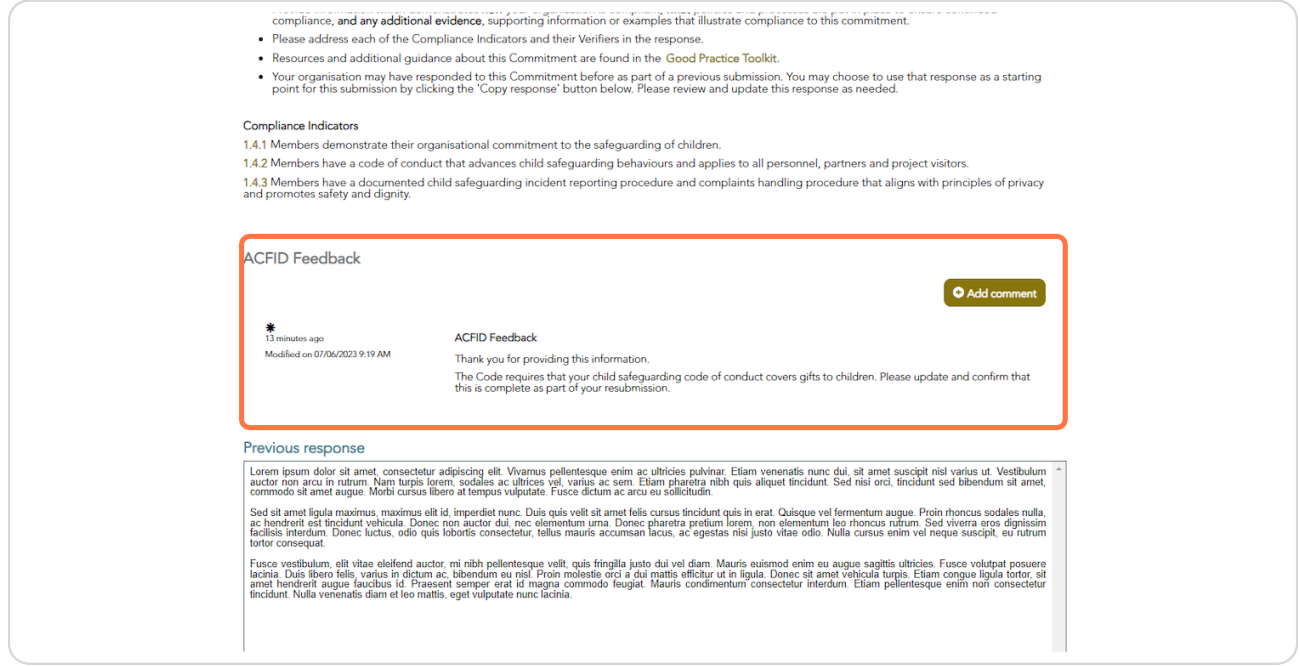

Created with Tango

# Click on 'Show more' if required.

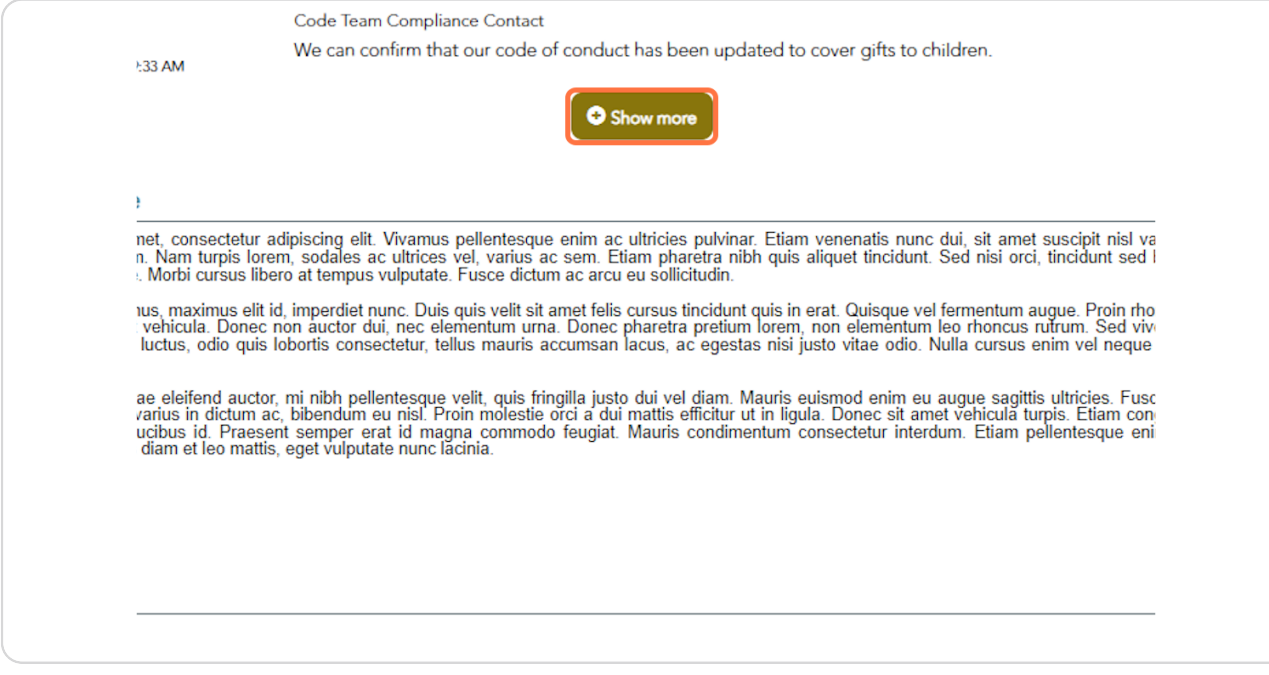

#### **STEP 13**

### To respond to ACFID's feedback, click Add comment.

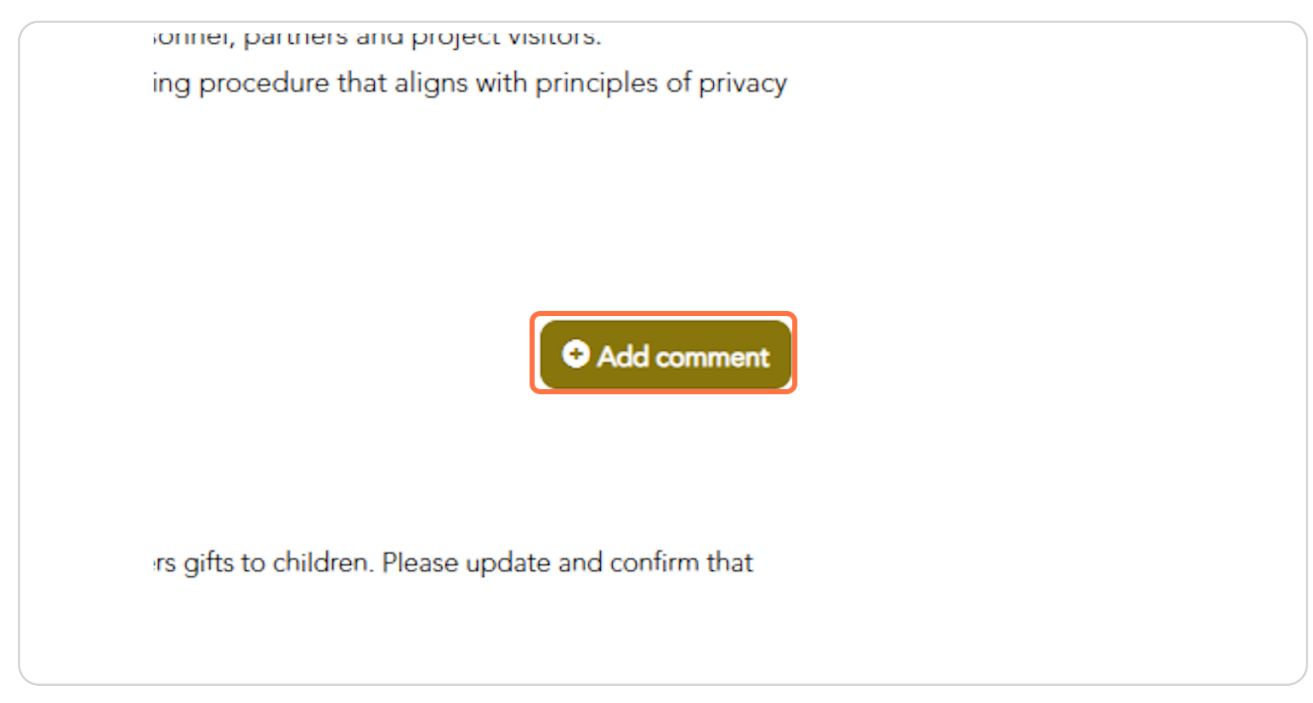

Created with Tango

Type in your response. You should not need to attached any files here. If you want to add a link, please copy the URL in full.

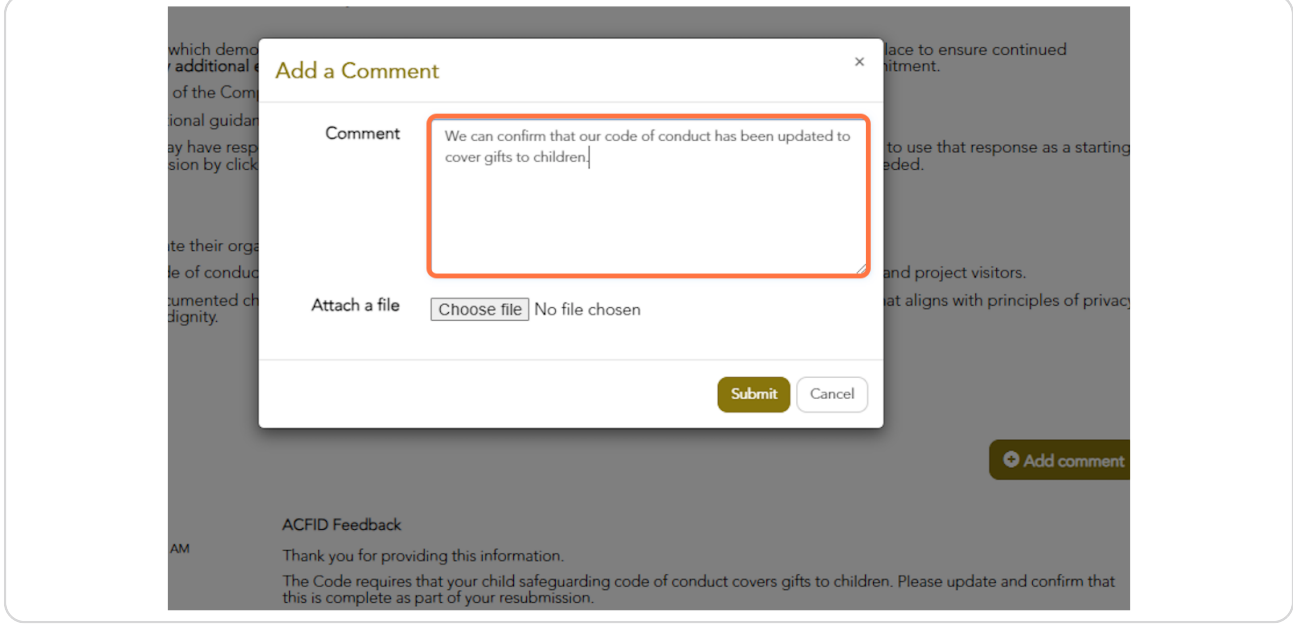

#### **STEP 15**

### Click on Submit. Please note that you will NOT be able to edit your comment once submitted.

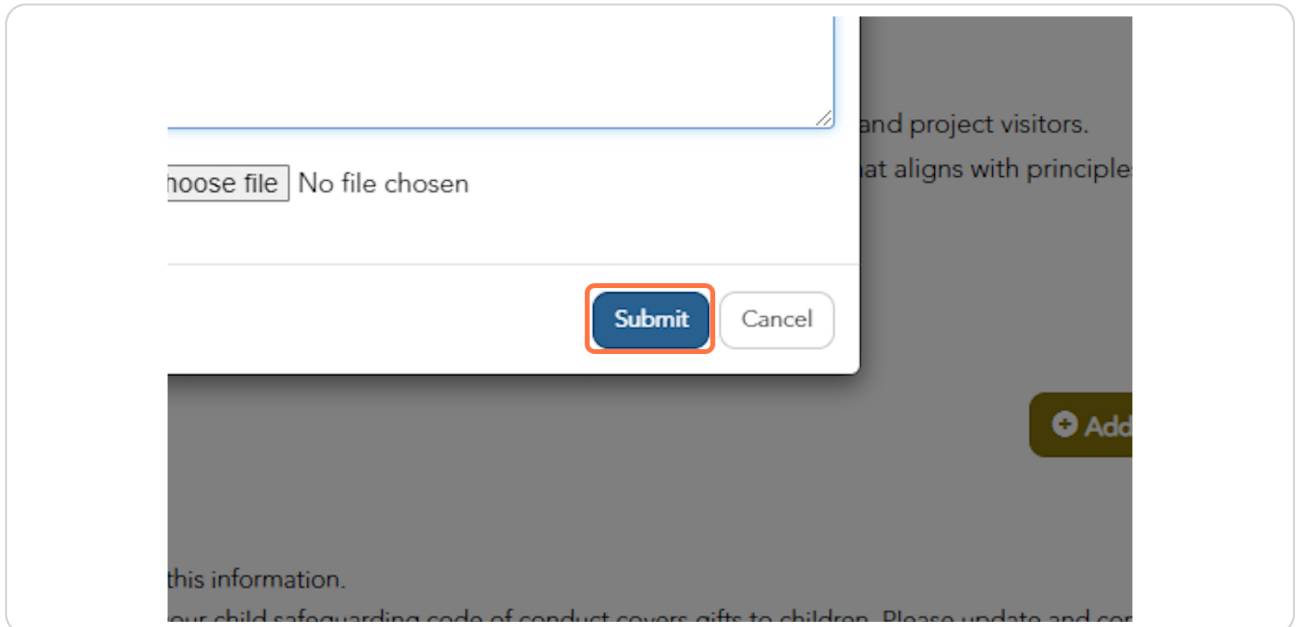

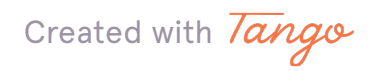

### To add additional comments click on Add comment again.

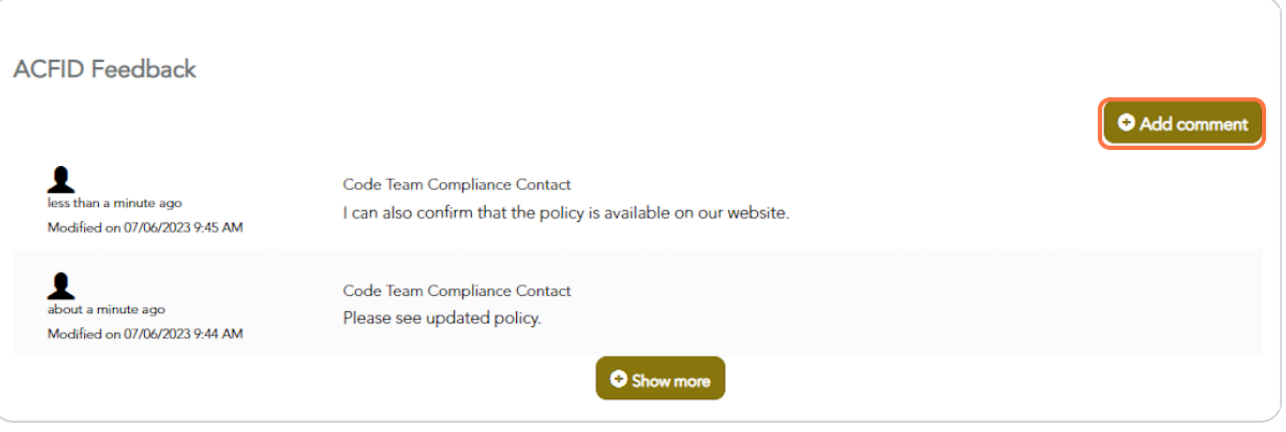

#### STEP 17

If you have been asked to upload a revised policy, click on Save & Next to go to the Documentation page.

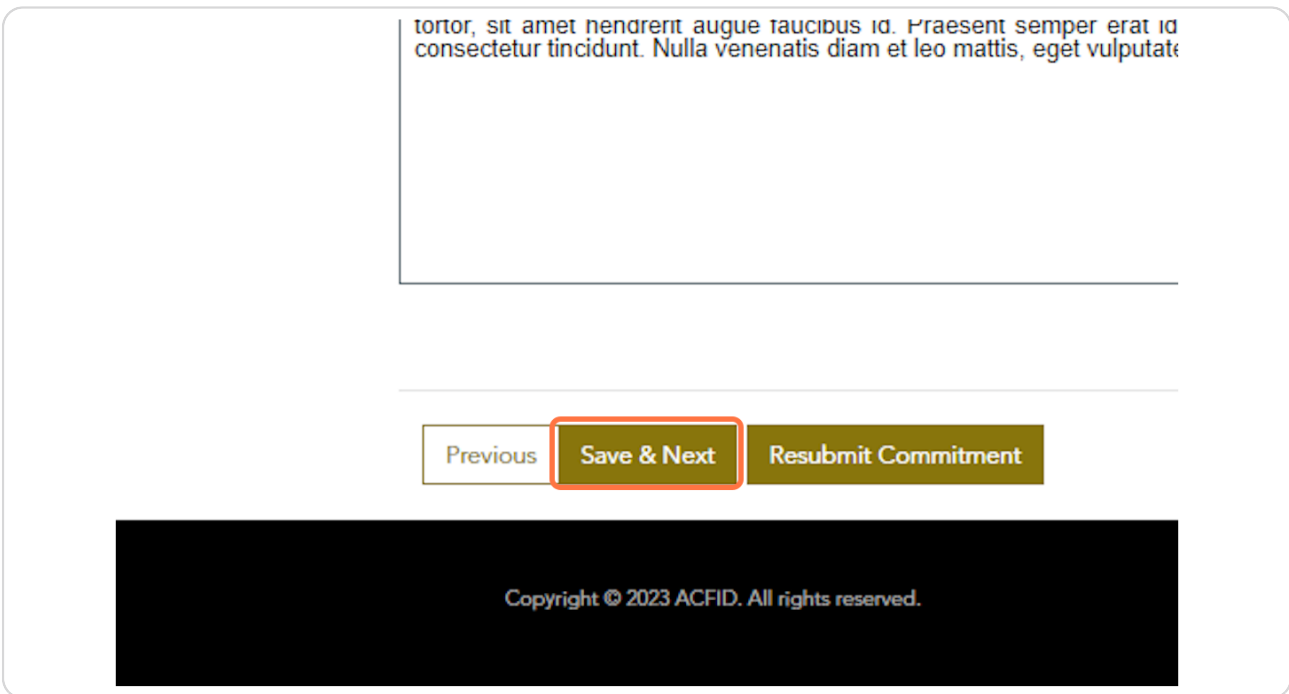

Created with Tango

### **Click on Add files**

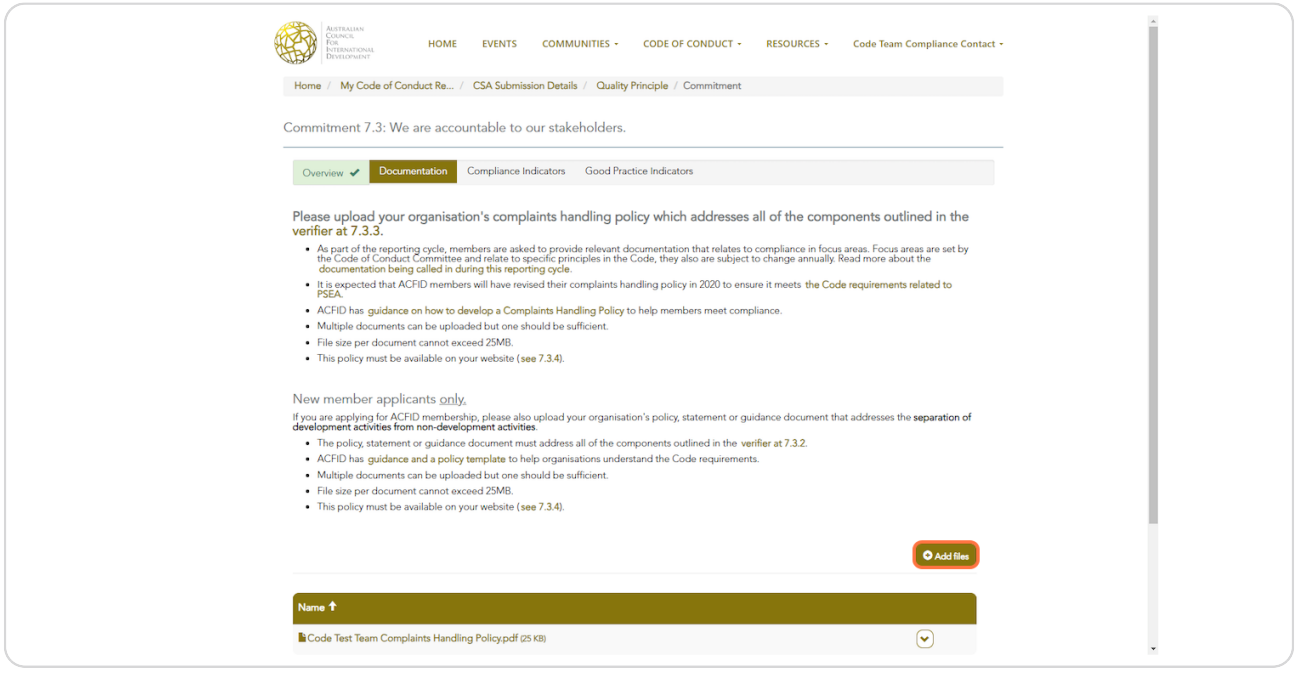

### **STEP 19**

# Click choose file and select the relevant file from file upload menu.

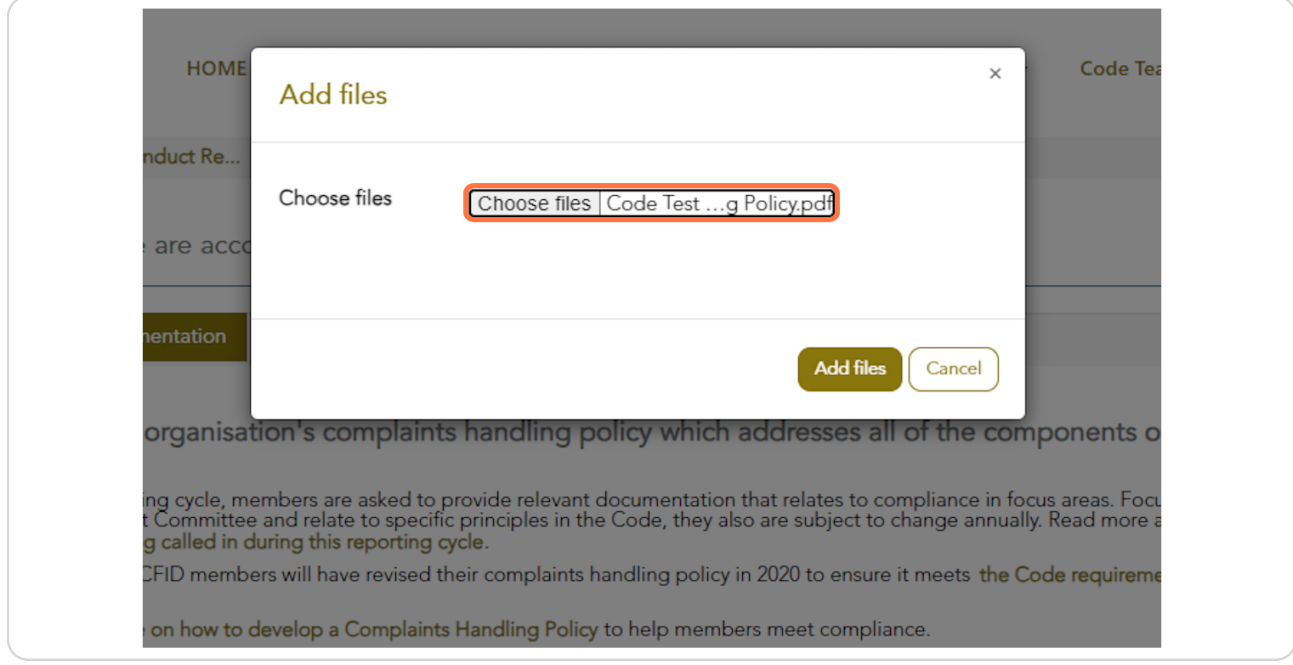

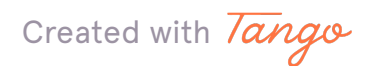

### **Click on Add files**

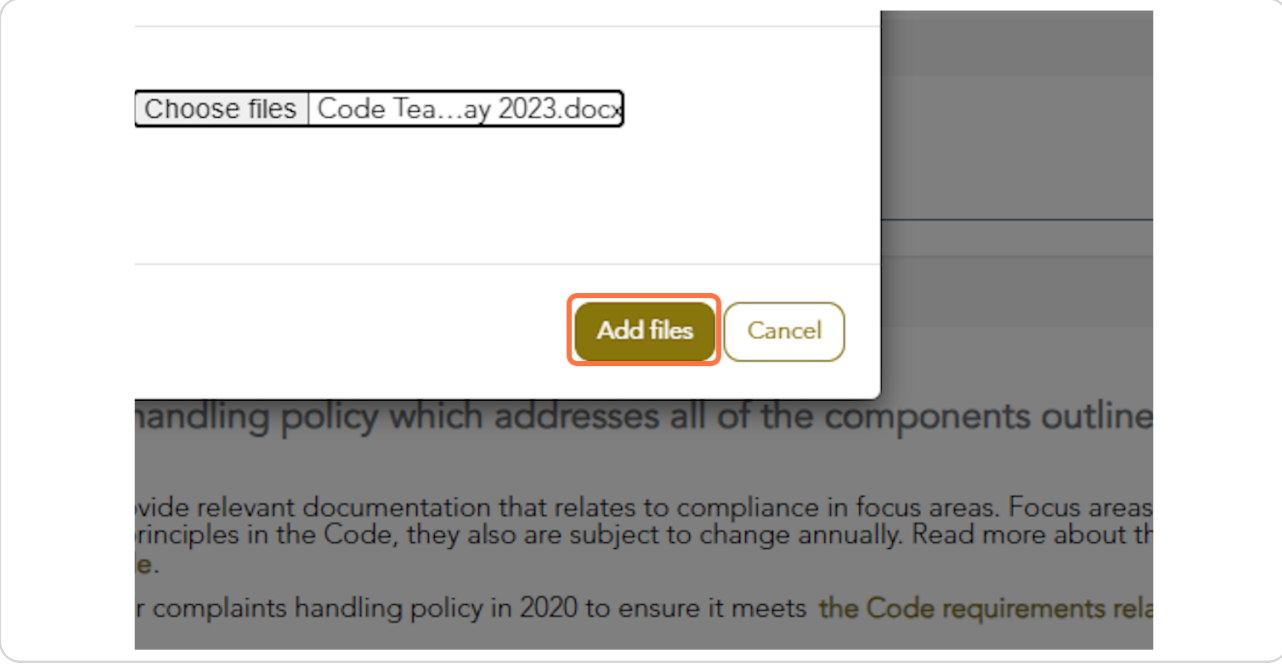

### **STEP 21**

### **Click on Save & Next**

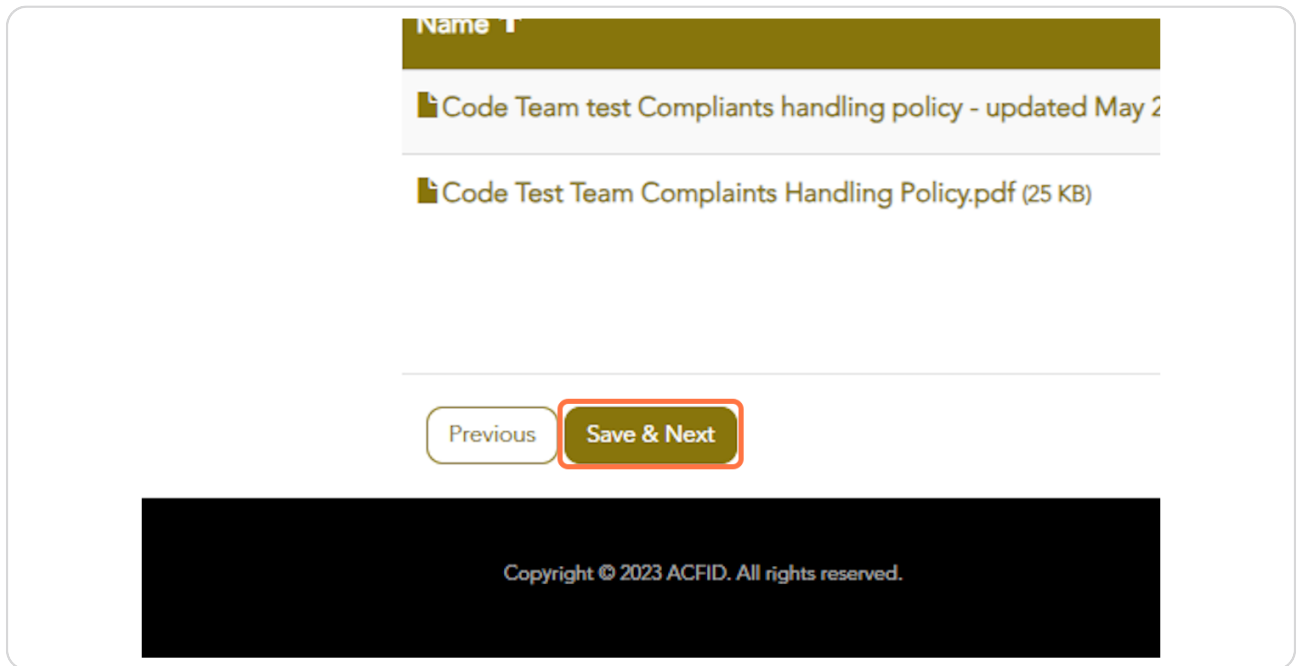

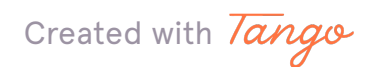

# When you have addressed ACFID's feedback click on Resubmit Commitment.

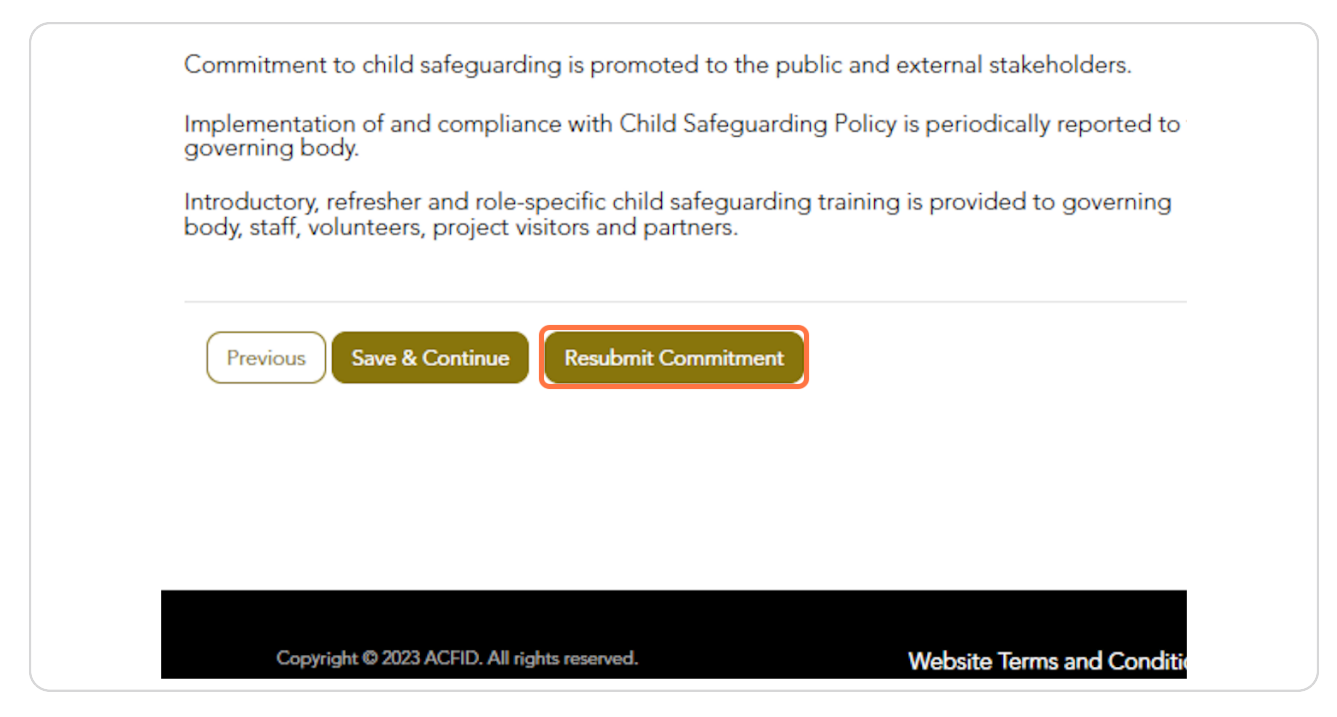

#### **STEP 23**

# The status of the Commitment will change to 'Resubmission Complete'.

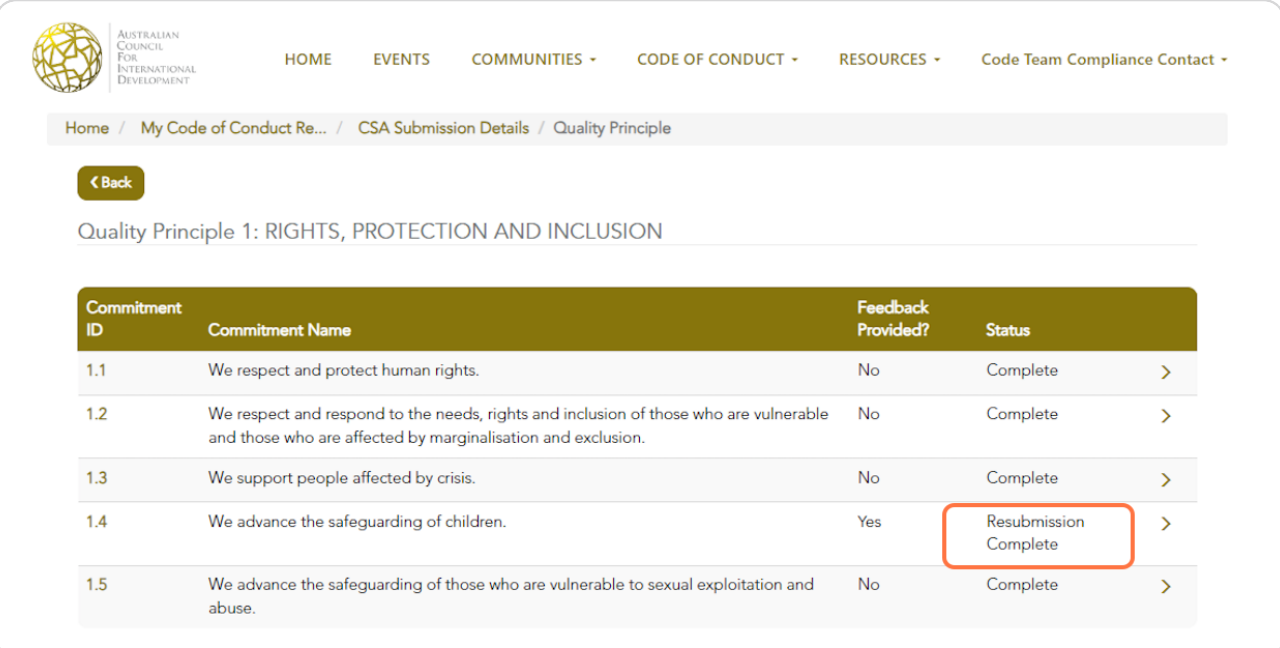

Created with Tango

Click on CSA Submission Details to see which other Quality Principles require resubmission.

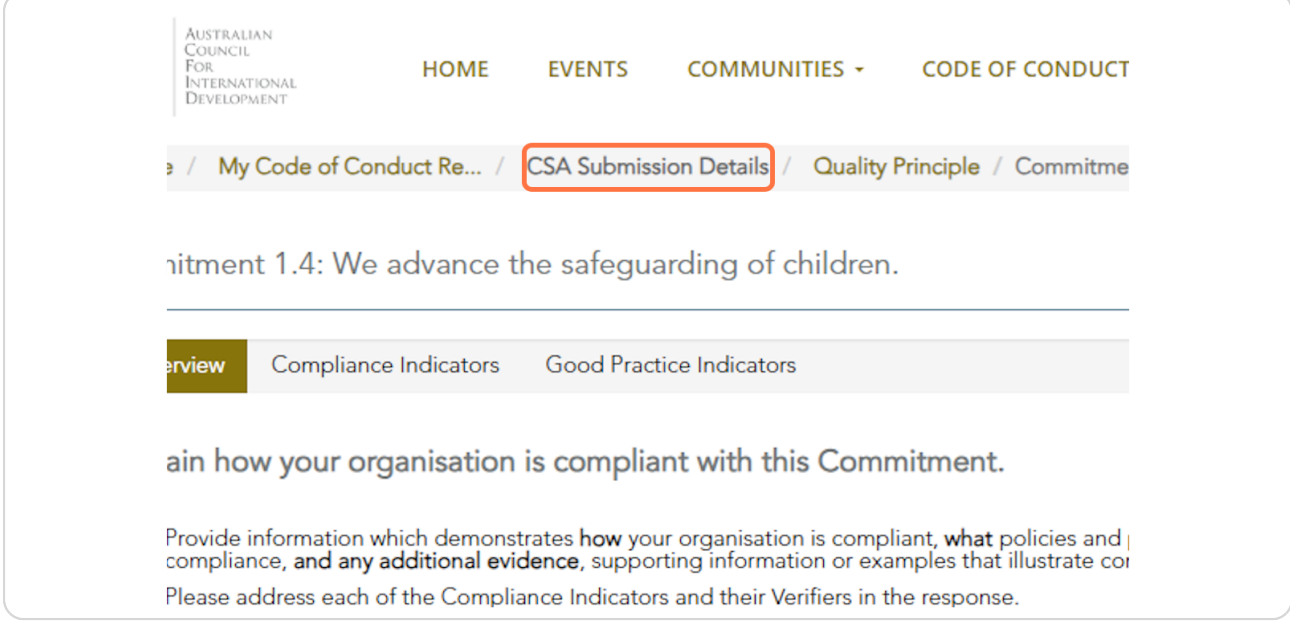

#### **STEP 25**

### When all Quality Principles have a status of 'Complete' or 'Resubmission complete' you re ready to re-submit the CSA.

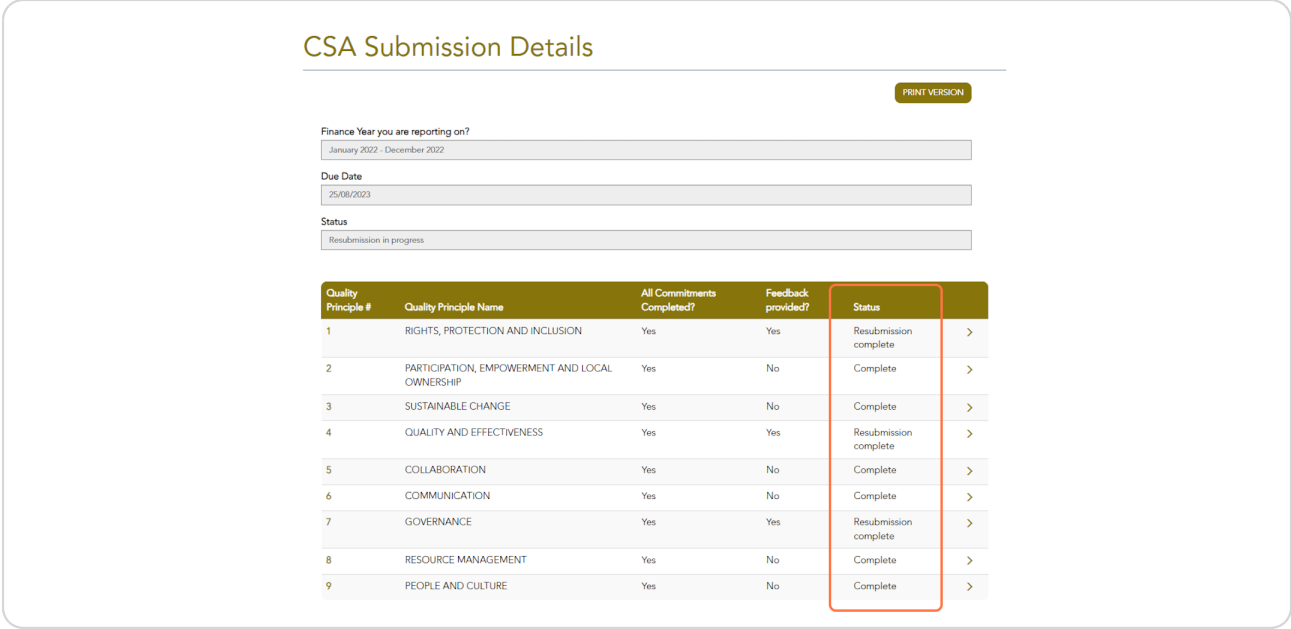

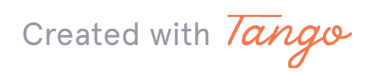

When you are ready to resubmit the CSA, mark the checkbox and click on Submit.

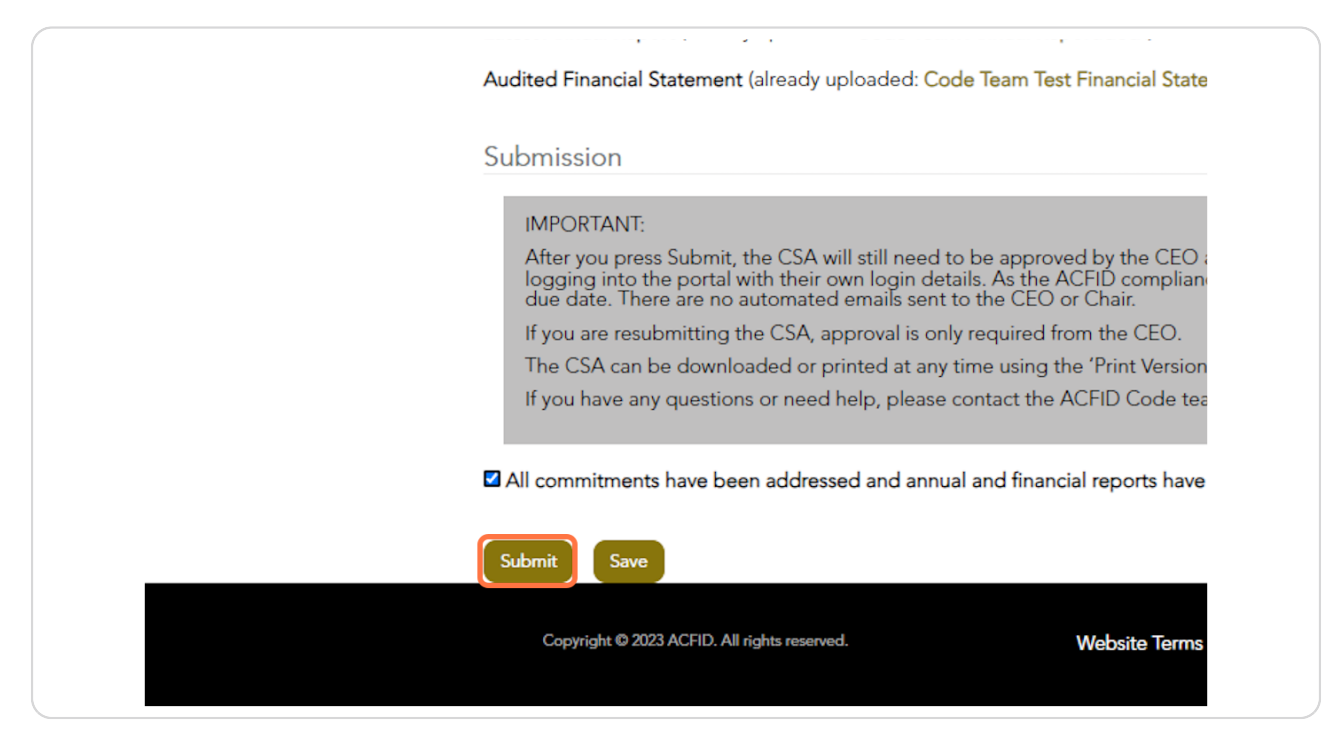

[Created with](https://tango.us?utm_source=pdf&utm_medium=pdf&utm_campaign=workflow%20export%20links)  $\overline{lango}$  15 of 17

### The status of the CSA will change to Complete, waiting for CEO approval. Please note that no automated emails will be sent to the CEO.

Please arrange internally for the CEO's approval. Board Chairs are not required to approve resubmissions. Once the CEO has approved the reporting, the status of the CSA will change to 'Submitted, awaiting ACFID feedback'.

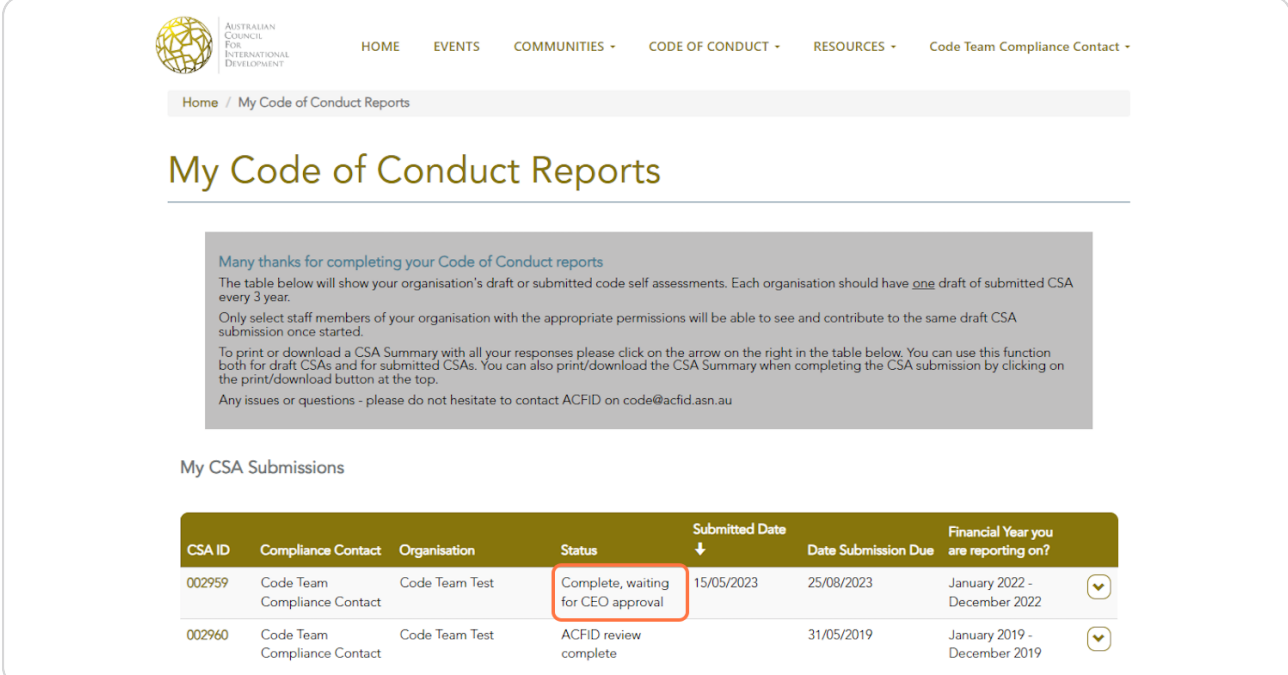

Created with Tango

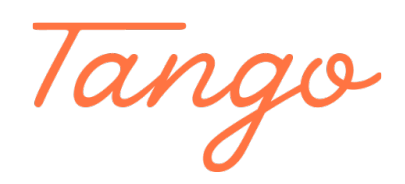

Never miss a step again. Visit Tango.us

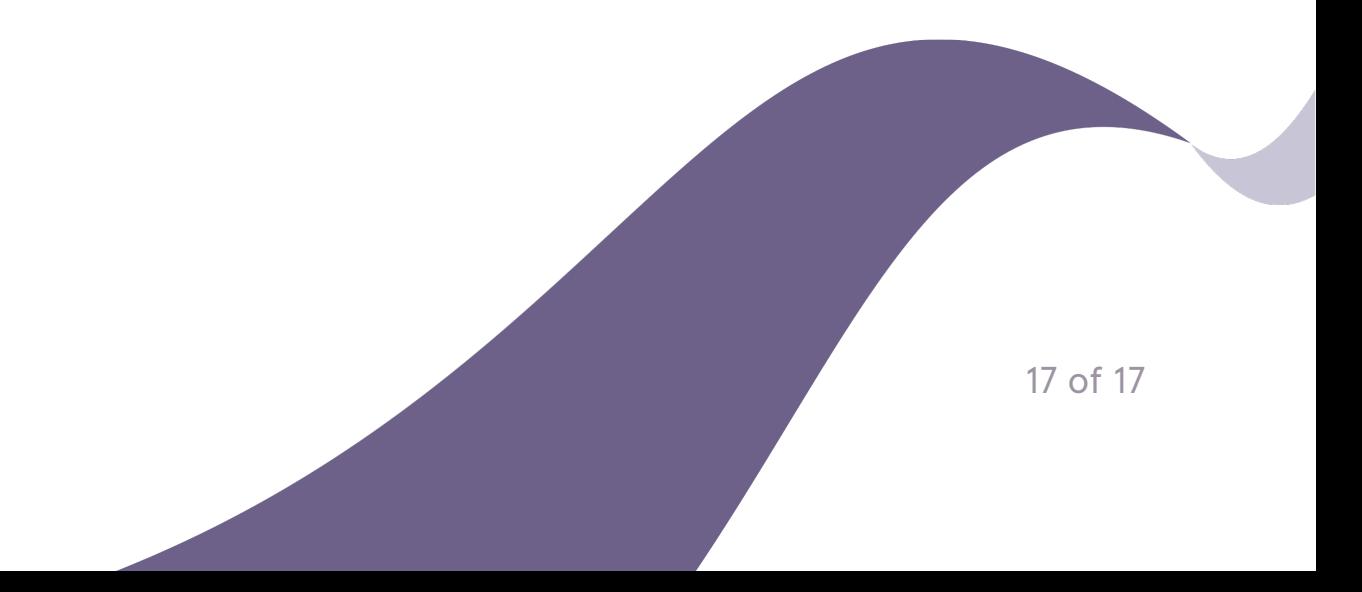